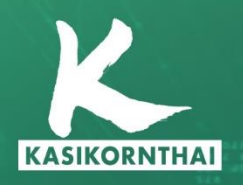

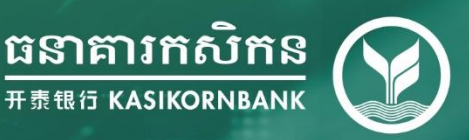

# K-Cyber Guide to Login Manual

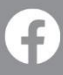

KBank Phnom Penh Branch K-Contact Center 023 214 998 Version 1 | August 2021

# **INDEX**

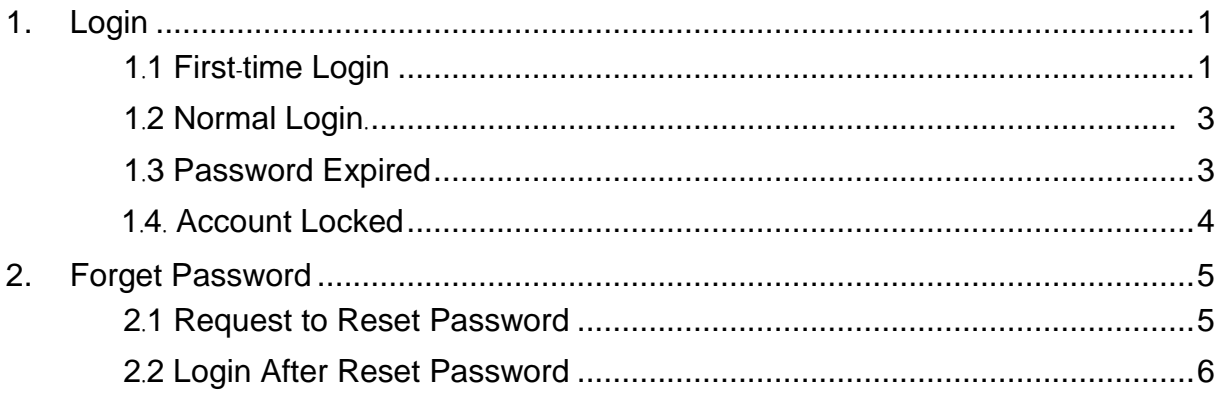

#### **1. Login and Homepage**

Objective: To access the system successfully, view account information and see entitled functions

#### **1.1 Login**

# **1.1.1First***-***time Login**

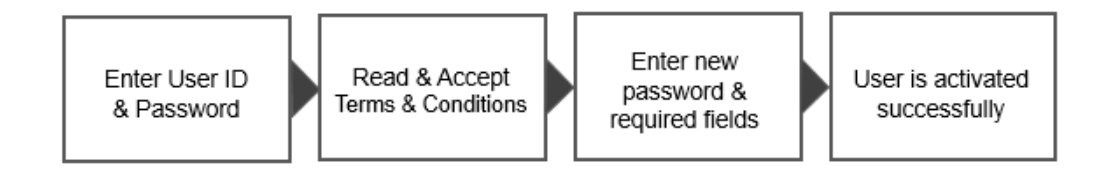

#### Take the following steps:

Step 1. Open the email registered with the bank to view mail containing user and temporary password

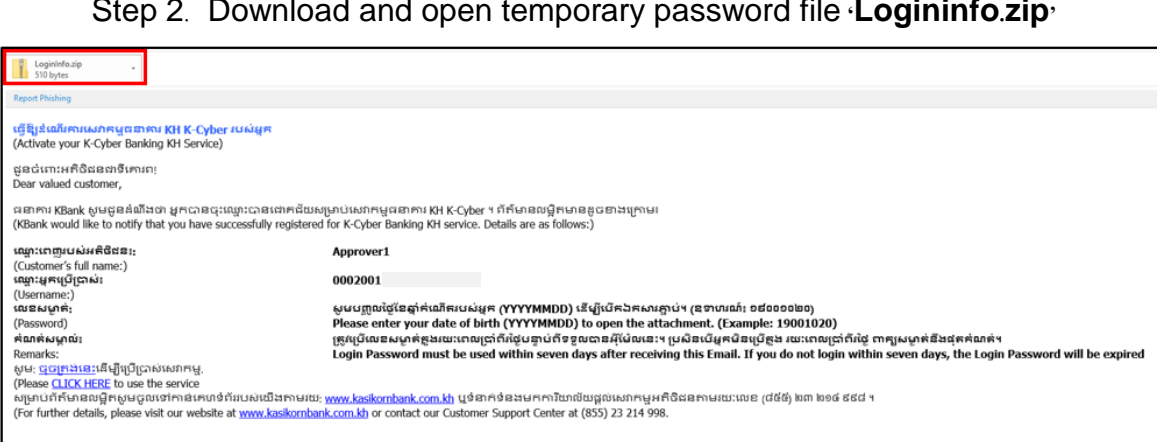

Step 2. Download and open temporary password file **'Logininfo.zip'**

*Screen 1.1.1-1: First-time Login Email*

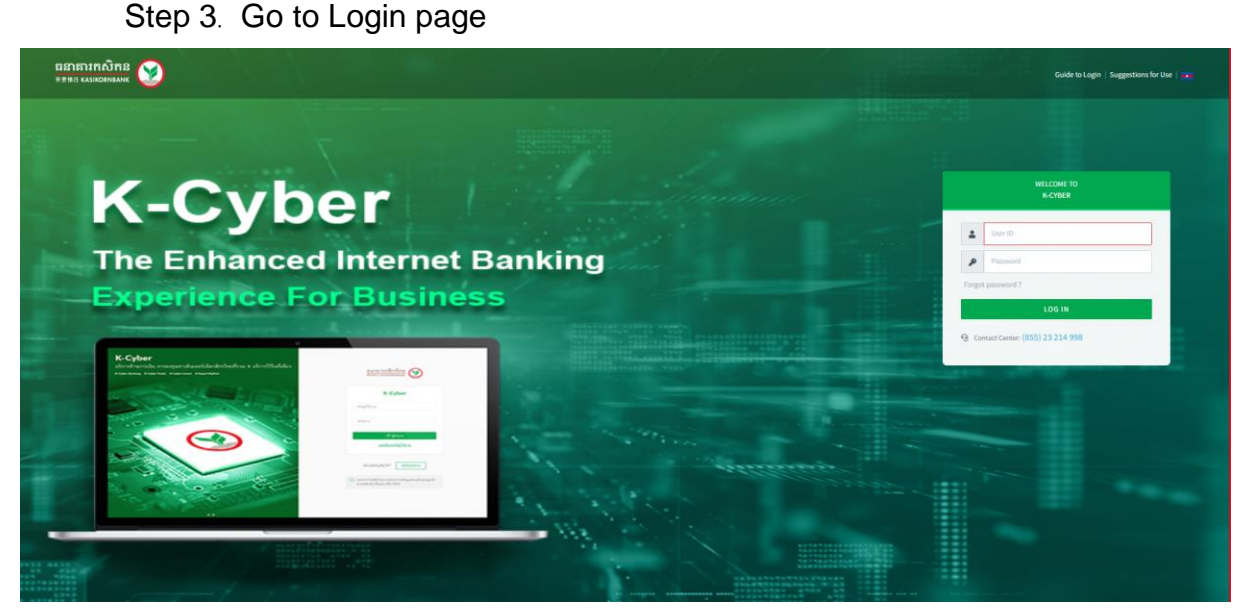

*Screen 1.1.1-2: Login page*

- Step 4. Enter **User ID** from registered email in the textbox
- Step 5. Enter **Temporary Password** from registered email in the textbox
- Step 6. Click **Log in** button to redirect to activation page
- Step 7. On **Suggestions For Use** pop-up, click **Agree** button to accept and continue
- Step 8. On **Consent for Marketing Purposes** pop-up, select the option to continue

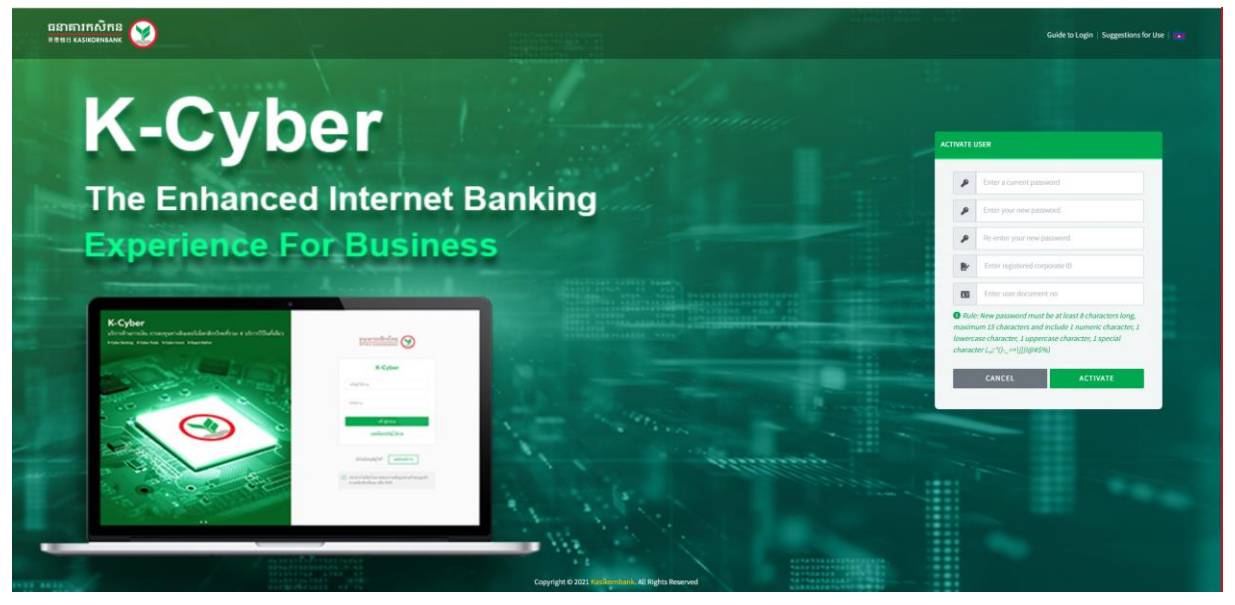

*Screen 1.1.1-3: Activation page*

- Step 9. Enter valid New Password, Confirm Password, Corporate ID and Citizen ID
- Step 10. Click **Activate** button to confirm
- Step 11. Click **Cancel** button to cancel and return to the login page
- Results:

Success: Display the activation screen to change password. Display success message on this screen.

Failed: Unable to activate and cannot access the system. Display error message on this screen.

# **1.1.2 Normal Login**

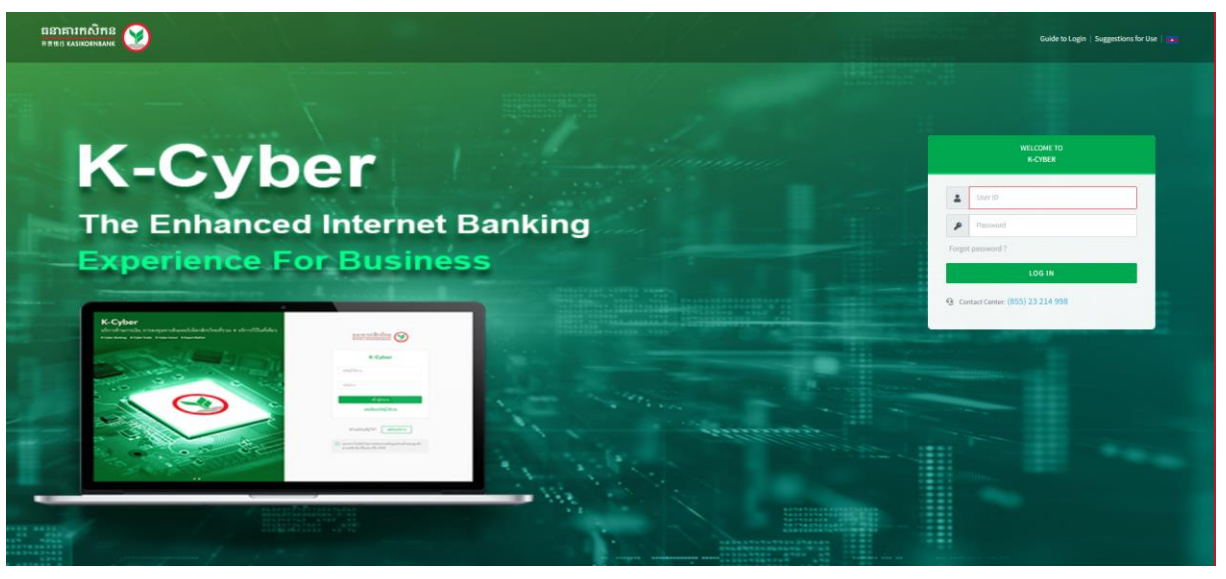

*Screen 1.1.2-1: Login page*

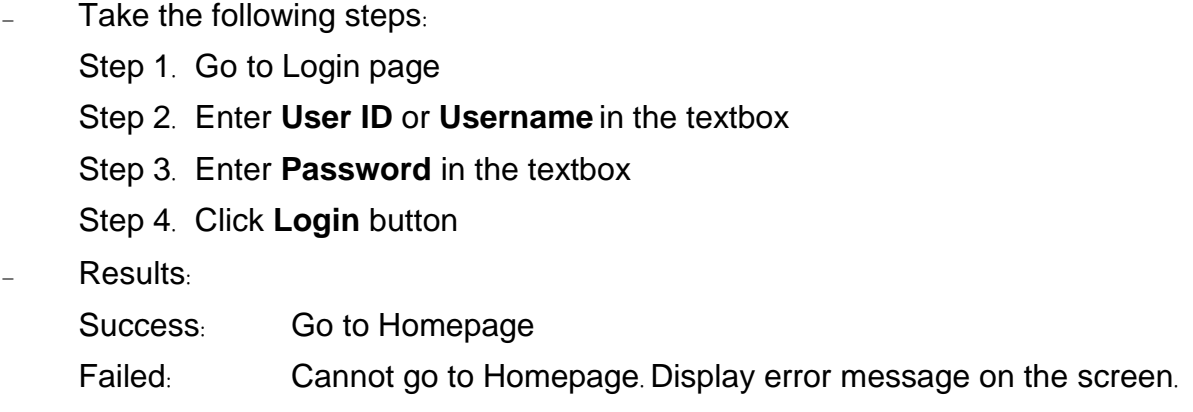

# **1.1.3 Password Expired**

#### **Temporary Password Expired**

Remarks: Temporary password on registered email will be expired within 7

days after received the email from the bank

- For Corporate Administrator/Approver, please contact KBank Branch
- For user with other roles, please contact your Corporate Administrator /Approver.

#### **Normal Password Expired**

- Take the following steps:
	- Step 1. Go to Login page
	- Step 2. Enter **User ID** or **Username** in the textbox
	- Step 3. Enter **Password** in the textbox
	- Step 4. Click **Login** button to redirect to Change new password screen

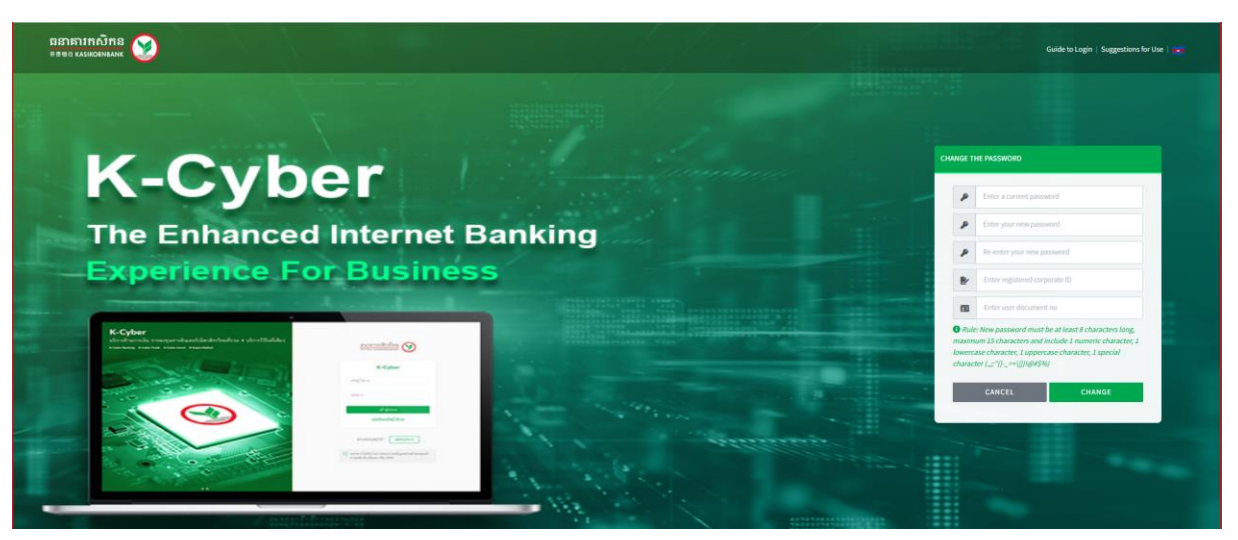

*Screen 1.1.3.2-1: Change new password*

Step 5. Enter all required fields correctly

Step 6. Click **Change** button to verify the information

Step 7. Click **Cancel** button to cancel and redirect to Login page

#### – Results:

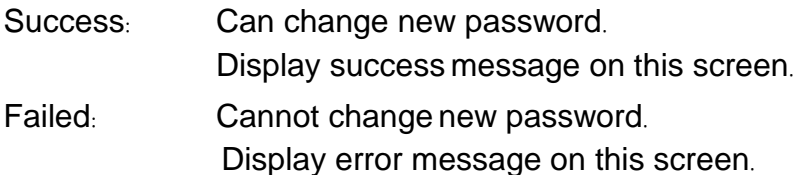

#### 1.1.4 **Account Locked**

Remarks*:* If user has exceeded maximum unsuccessful login attempts, the account will be locked automatically.

#### *–* **For Corporate Administrator***/***Approver,**

Unlock the account by self*-*resetting the password *(Refer to 1.2.1 Request to Reset Password)* or contact KBank Branch to submit required documents*.*

*–* **For user with other roles,** please contact your Corporate Administrator /Approver.

# **1.2 Forgot Password**

#### **1.2.1 Request to Reset Password**

- Remarks: For Token User only (Corporate Administrator/Approver)
- Take the following steps:

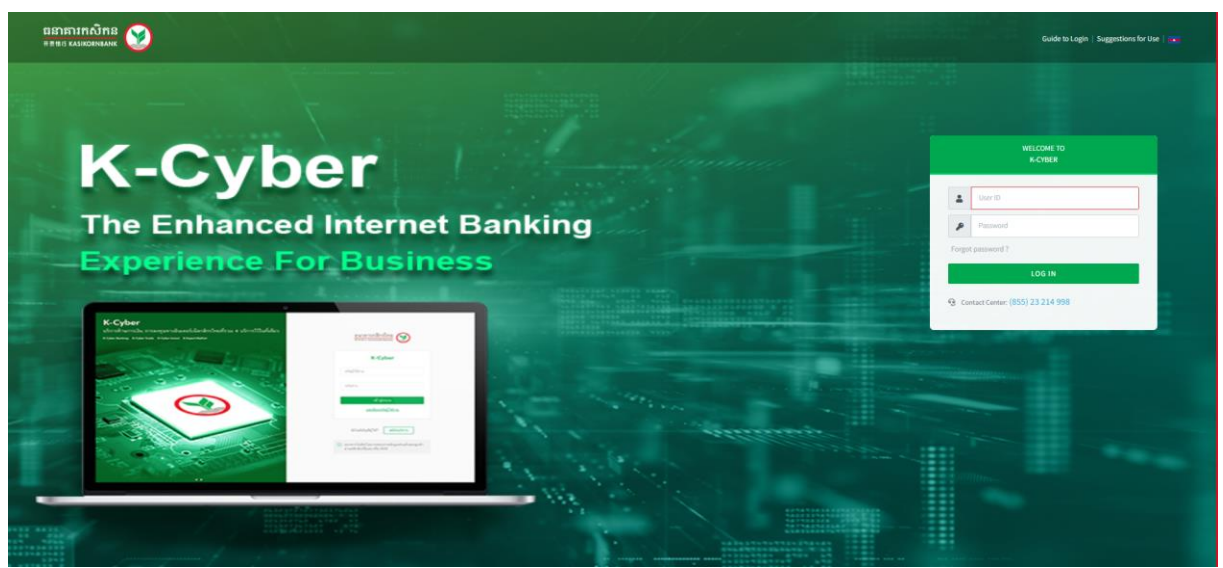

Screen 1.2.1-1: Login page

Step 1. Click **Forgot Password** hyperlink on Login Page

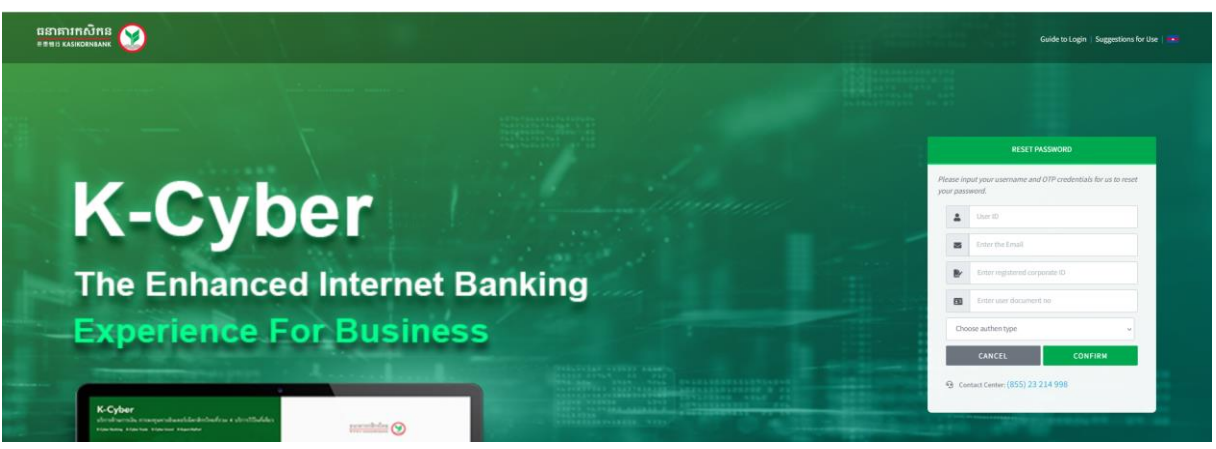

*Screen 1.2.1-2: Reset Password*

- Step 2. Enter **User ID** or **Username** in the textbox to display the exact type of authentication registered with the bank
- Step 3. Enter **Email** in the textbox
- Step 4. Enter document number of corporate (**Corporate ID**) and user (**Citizen ID**)
- Step 5. Select authentication type to verify
- Step 6. Click **Confirm** button to reset password
- Step 7. Click **Cancel** button to cancel reset password and return to login page

– Results:

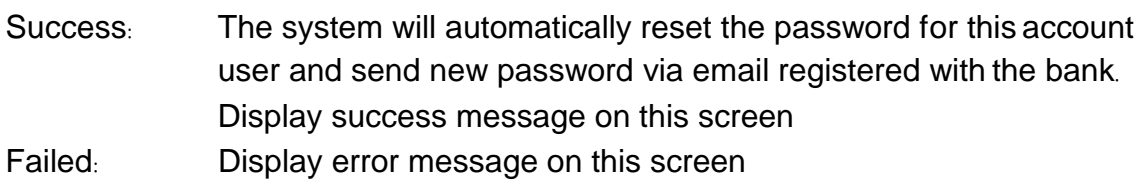

#### **1.2.2 Login After Reset Password**

- Take the following steps:
	- Step 1. Open the email registered with the bank to view mail containing new temporary password

#### Step 2. Download and open temporary password file **'Logininfo.zip'**

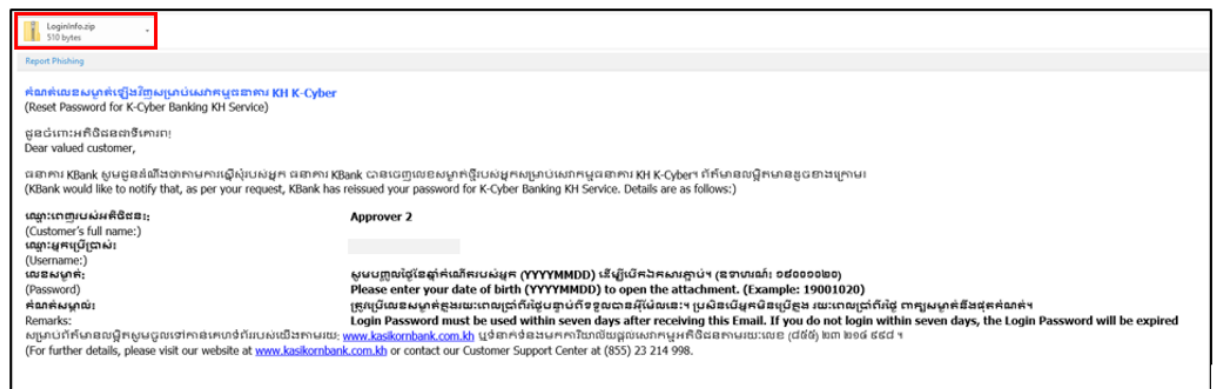

*Screen 1.2.2-1: Reset Password Email*

- Step 3. Go to Login page
- Step 4. Enter **User ID** or **Username** in the textbox
- Step 5. Enter **Temporary Password** from registered email in the textbox
- Step 6. Click **Login** button to redirect to Change new password screen

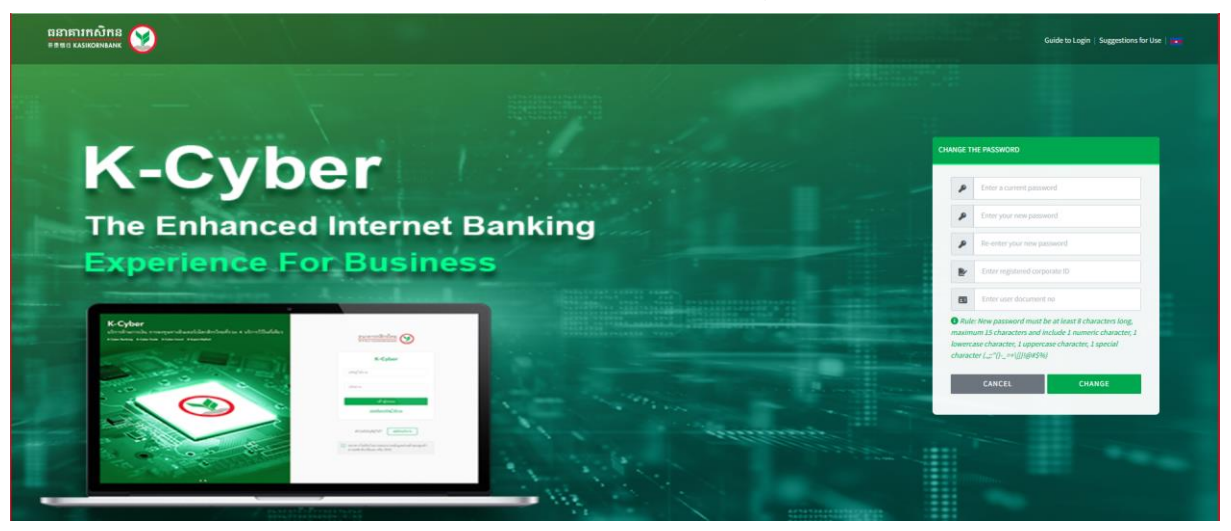

*Screen 1.2.2-2: Change new password*

- Step 7. Enter temporary password, new password, document number of corporate (Corporate ID) and user (Citizen ID)
- Step 8. Click **Change** button to verify information
- Step 9. Click **Cancel** button to cancel and redirect to the login page
- Results:
	- Success: Display success message on this screen.
	- Failed: Display error message on this screen.

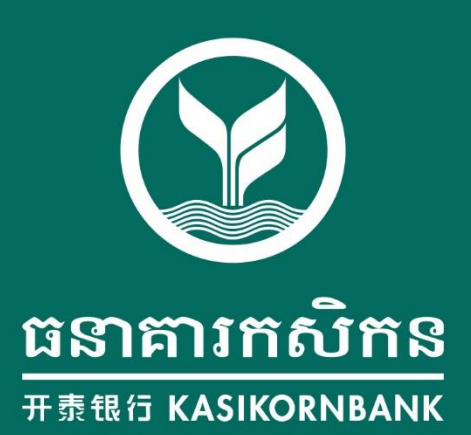